## **Práce s modulem Ocenění (udelovani\_cen) v SIS4**

## **Postup podávání přihlášky studentem/absolventem do soutěže o Bolzanovu cenu**

Přihlášku do soutěže je nutné podat prostřednictvím aplikace **nejpozději do 31. října**.

Následující text pro názornost popisuje celý proces podání nominace studentem/absolventem.

Modul Ocenění je součástí SIS4. Prostředí SIS4 najdete po přihlášení pod ikonou SIS4. Pokud není ikona viditelná, ujistěte se, že pracujete ve správné roli.

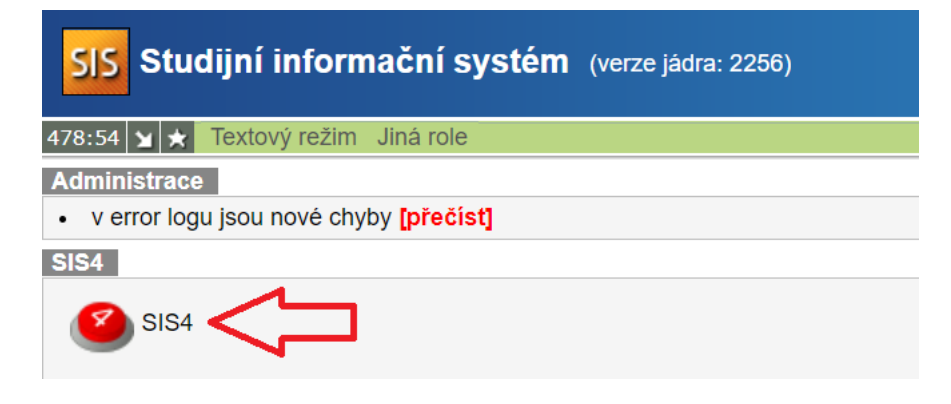

V SIS 4 se modul Ocenění nachází pod položkou menu Nestudijní agenda.

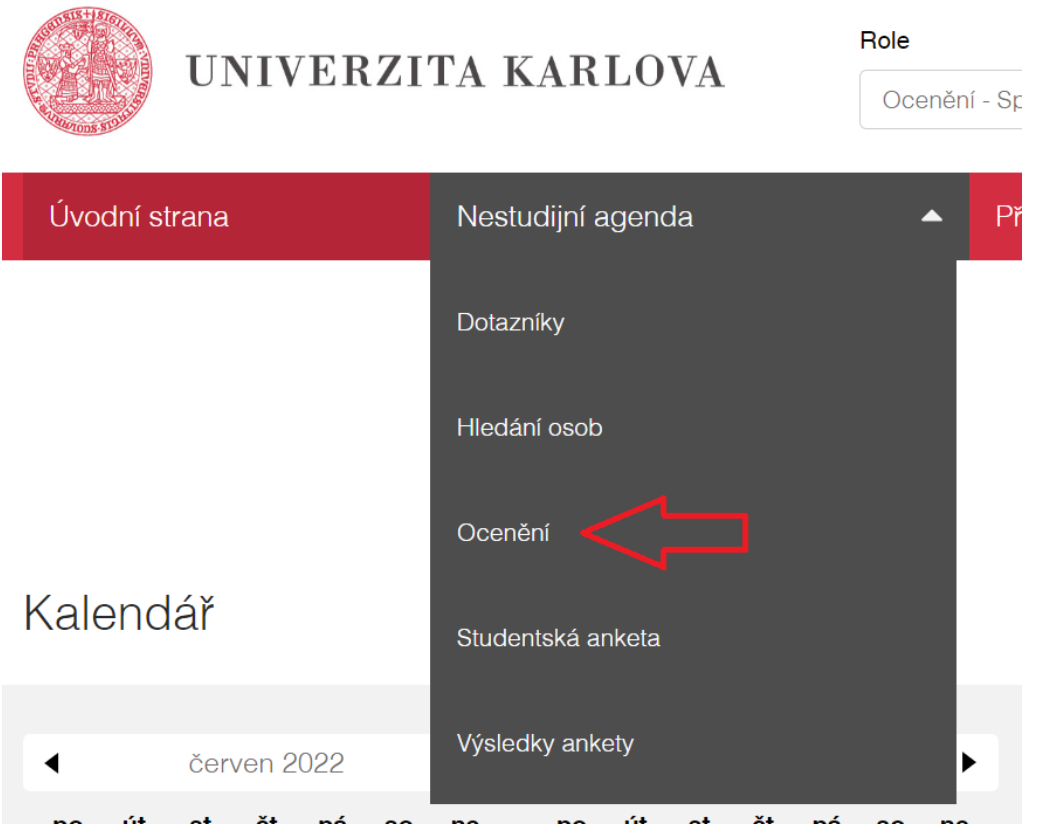

Pod tlačítkem Ceny se zobrazí informace o jednotlivých cenách, včetně toho, na kterou cenu může podat nominaci sám student. **Po kliknutí na tlačítko "Nominace" se dostanete do části modulu, ve které se zobrazí ceny, na které je možné podat přihlášku/nominaci.**

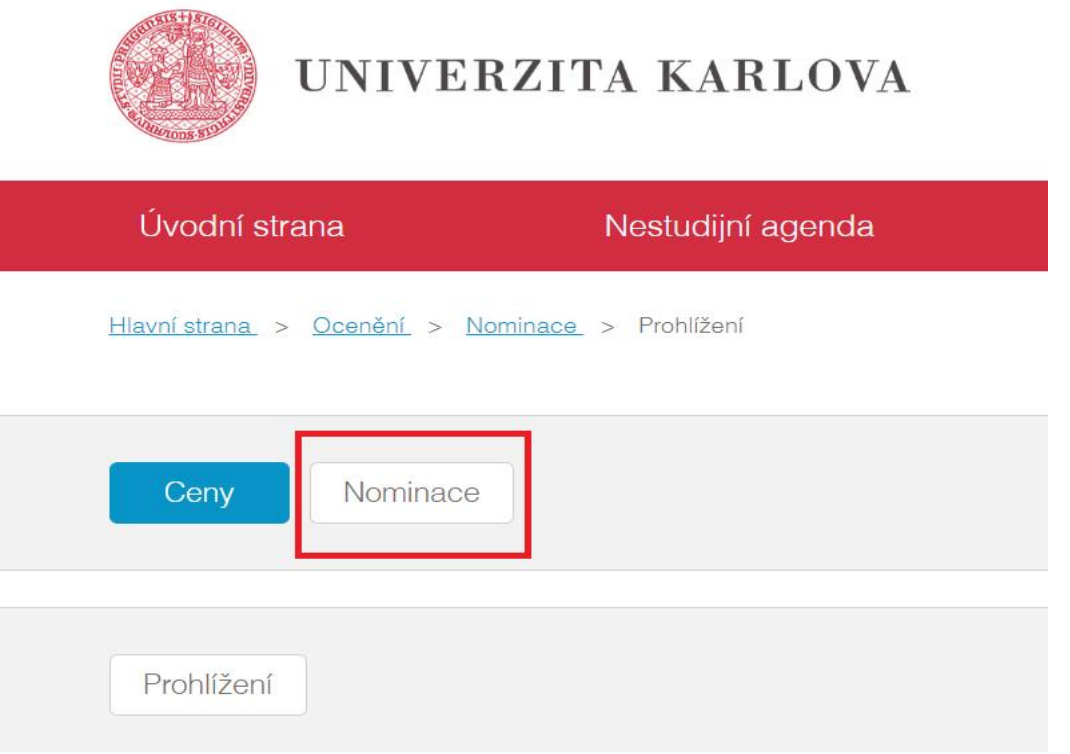

Zobrazí se Vám přehled cen, na které je aktuálně možné podat přihlášku/nominaci. Konkrétní cenu zvolíte tlačítkem + na příslušném řádku.

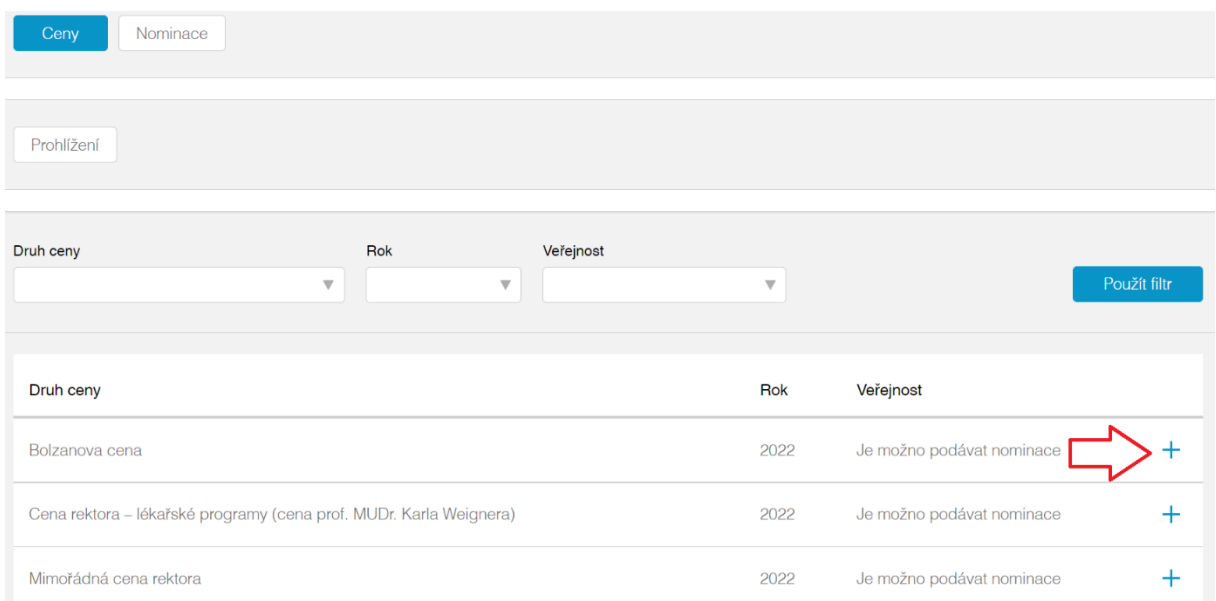

Zobrazí se Vám tlačítko "Nominovat". Po kliknutí na toto tlačítko se dostanete k možnosti podat přihlášku do soutěže.

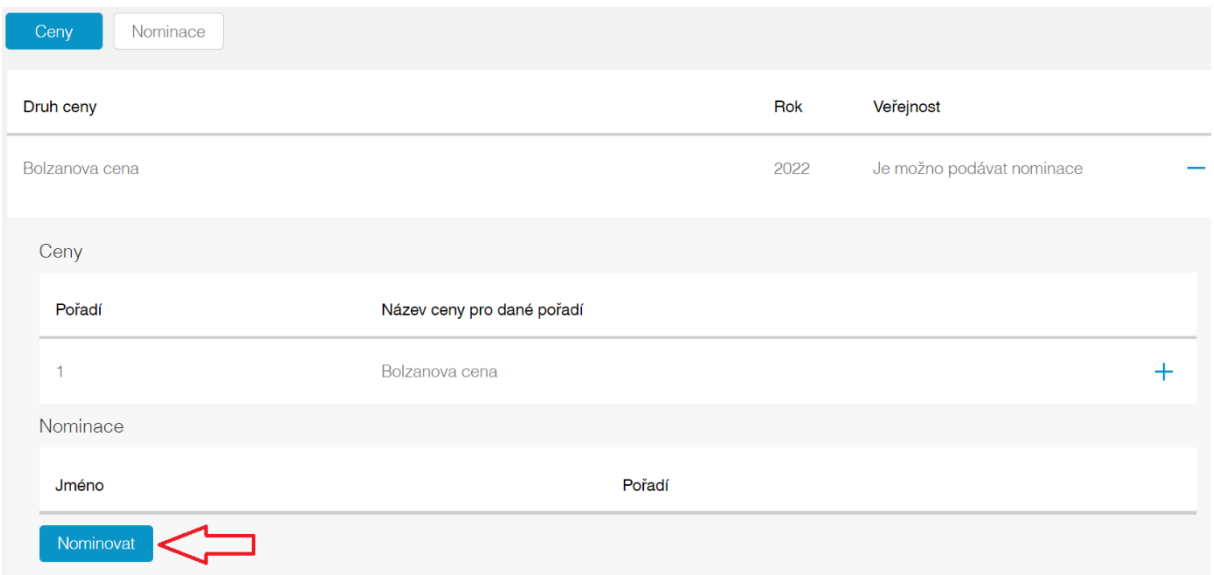

Dále vyberete, zda chcete nominovat Vaši závěrečnou práci, nebo zvolíte práci soutěžní. Následně přidáte přílohy, které mohou být povinnou nebo volitelnou součástí přihlášky.

Pro přidání přílohy klikněte na tlačítko "Přidat".

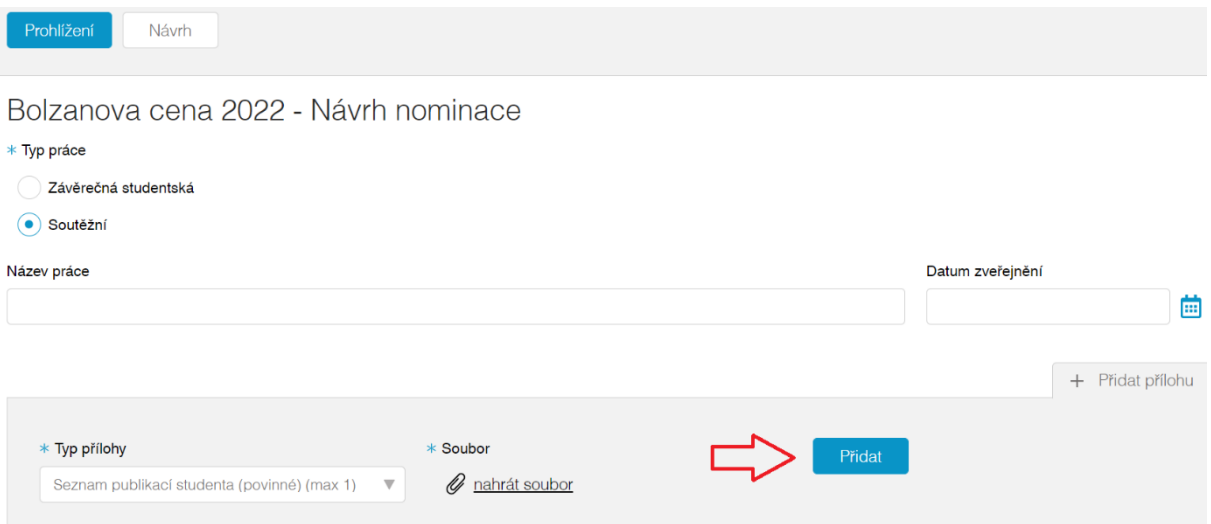

Nejprve vyberete typ přílohy (1), kterou chcete vložit, poté přes "nahrát soubor" zvolíte požadovaný soubor (2) a přílohu přidáte tlačítkem "Přidat" (3).

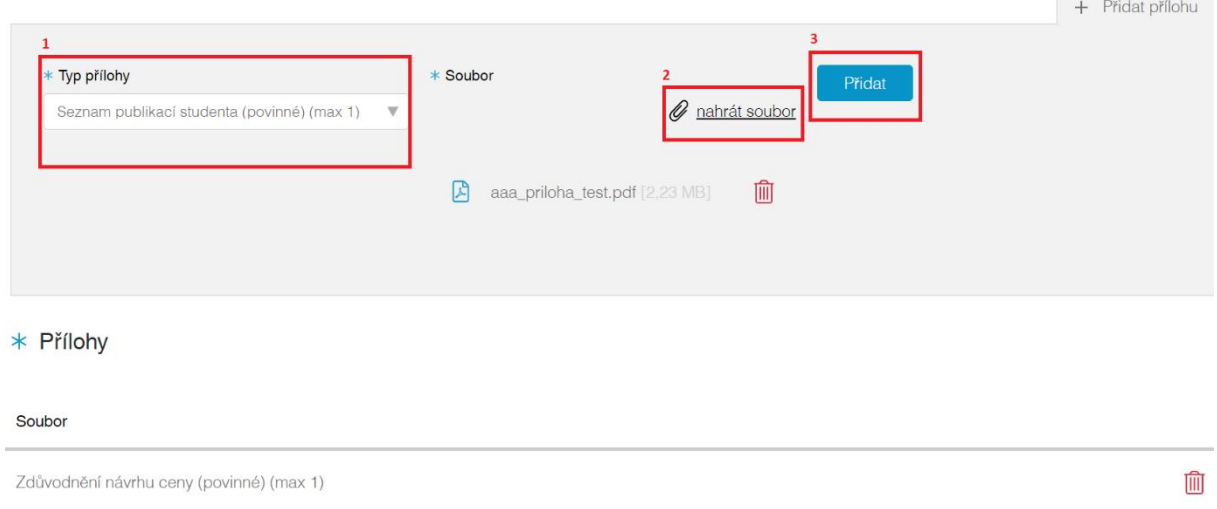

Vložené přílohy se zobrazují níže. Ty je možné přes ikonu "popelnice" případně smazat a vložit následně soubor nový, stejným způsobem, který je uveden výše.

Pokud je vše v pořádku a chcete přihlášku závazně podat, zaškrtnete souhlas se zveřejněním Vašeho jména v případě získání ceny a kliknete na tlačítko Nominovat (1). **Tím je přihláška podána**.

Pokud ale ještě nechcete nominaci podat – např. nemáte k dispozici některou z požadovaných příloh, tak kliknete na tlačítko "Uložit koncept" (2). Tím doje k uložení stávající nominace a můžete se k ní následně vrátit.

\* Přílohv

Soubor

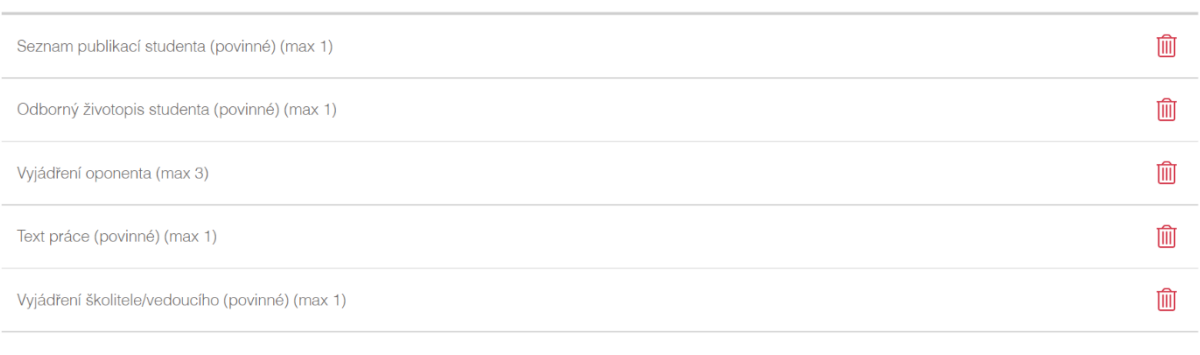

Souhlasím se zveřejněním svého jména a názvu práce

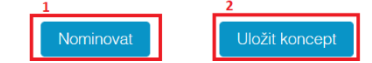

K rozpracovanému konceptu se dostanete opět z menu Nominace, z detailu ceny, přes tlačítko Nominovat.

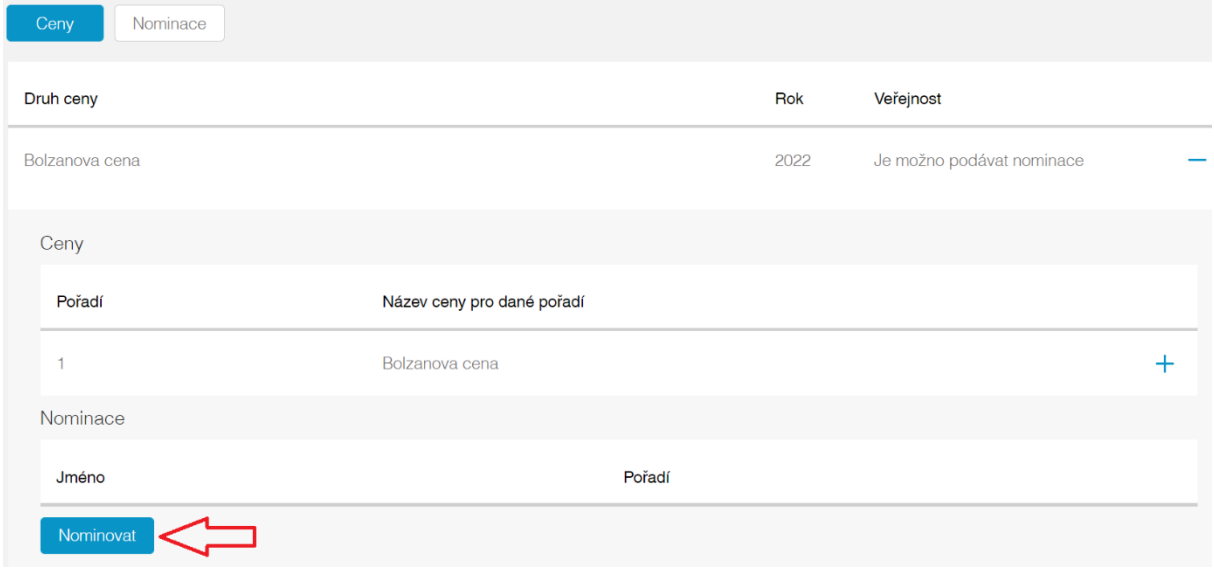

Následně je možné nominaci dokončit dle postupu výše.

U založené přihlášky dojde ke kontrole ze strany RUK, v případě nedostatků budete vyzváni k jejich odstranění. Kompletní podaná a zkontrolovaná přihláška bude dále postoupena k vyjádření fakultě.

Pokud by bylo z Vaší strany potřeba cokoli u již podané přihlášky do soutěže o Bolzanovu cenu upravit, kontaktuje příslušného pracovníka RUK.

Kontaktní osoba (UK Point): Kateřina Hovorková ([katerina.hovorkova@ruk.cuni.cz,](mailto:katerina.hovorkova@ruk.cuni.cz) tel. 776 510 437) Kontaktní osoba pro technické potíže (ÚVT): Mgr. Jiří Kolář ([jiri.kolar@ruk.cuni.cz,](mailto:jiri.kolar@ruk.cuni.cz) tel. 224 491 979)